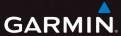

# nüvi<sup>®</sup> 3500 series quick start manual

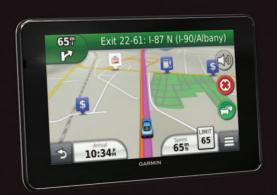

December 2011 190-01387-01\_0B Printed in Taiwa

# **Getting Started**

#### **△** WARNING

See the *Important Safety and Product Information* guide in the product box for product warnings and other important information.

When using your device for the first time, complete these tasks.

- 1 Mount the device (page 2).
- 2 Register the device (page 3).
- 3 Check for updates.
  - Software updates (page 3).
  - Free map update (page 4).
- 4 Download the full owner's manual (page 4).

# **Mounting the Device**

#### **↑** WARNING

This product contains a lithium-ion battery. To prevent the possibility of personal injury or product damage caused by battery exposure

to extreme heat, remove the device from the vehicle when exiting or store it out of direct sunlight.

#### **NOTICE**

Before mounting the device, see the *Important* Safety and Product Information guide for information about laws pertaining to windshield mounting.

Before you use your device on battery power, you should charge it.

- 1 Plug the vehicle power cable 1 into the USB port on the mount 2.
- 2 Snap the mount onto the suction cup 3.

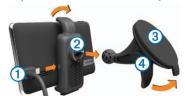

- 3 Press the suction cup to the windshield.
- 4 While pressing, flip the lever 4 back toward the windshield.
- **5** Fit the bottom of your device into the mount.
- 6 Tilt your device back until it snaps into place.
- 7 Plug the other end of the vehicle power cable into a power outlet in your vehicle.
- 8 If necessary, connect the external antenna to the traffic receiver and secure it to the windshield using the suction cups.

# About myDashboard

You can use myDashboard to register your device, check for software and map updates, access product manuals and support, and more.

#### Setting Up myDashboard

1 Connect the micro-USB cable ① to the micro-USB port ② on the device.

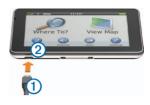

- 2 Connect the micro-USB cable to the USB port on your computer.
- 3 Go to www.garmin.com/dashboard.
- **4** Follow the on-screen instructions.

#### Registering your Device

- 1 From myDashboard, click **Register Now**.
- **2** Follow the on-screen instructions.
- 3 Keep the original sales receipt, or a photocopy, in a safe place.

#### nüMaps Guarantee™

If you register the device at <a href="http://my.garmin.com">http://my.garmin.com</a> within 90 days of acquiring satellites while driving, your device could be eligible for one free map update. Go to <a href="https://www.garmin.com/numaps">www.garmin.com/numaps</a> for terms and conditions.

# Using myDashboard Services

- 1 Open myDashboard (page 3).
- 2 Select an option:
  - To update the software, click Update Now under Software Updates.
  - To update the maps, click Update Now under Map Updates.
  - To download the owner's manual, click Manuals, and click Download next to the manual you want.
- 3 Follow the on-screen instructions.

# **Turning Off the Device**

1 Hold the **Power** key 1 for 3 seconds.

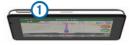

2 Select Off.

# **About Sleep Mode**

Use sleep mode to conserve battery power when your device is not in use. Sleep mode uses very little power, and a battery charge lasts for weeks when your device is in sleep mode.

# **Entering Sleep Mode**

Press the Power key.

# **Exiting Sleep Mode**

While the device is in sleep mode, press the **Power** key and double-tap (a).

# Finding a Location Using the Search Bar

You can use the search bar to search for locations by entering a category, brand name, address, or city name.

- 1 Select Where To?.
- 2 Select Enter Search in the search bar.
- 3 Enter all or part of the search term.
  Suggested search terms appear below the search bar.
- 4 Select an option:
  - To search for a type of business, enter a category name (for example, "movie theaters").
  - To search for a business by name, enter all or part of the name.
  - To search for an address near you, enter the street number and street name.

- To search for an address in another city, enter the street number, street name, city, and state.
- To search for a city, enter the city and state.
- To search for coordinates, enter latitude and longitude coordinates.
- 5 Select an option:
  - To search using a suggested search term, select the term.
- 6 If necessary, select a location.

# **Searching Near Another Location**

- 1 From the main menu, select Where To?.
- 2 Select Searching Near.
- 3 Select an option.

# Your Route on the Map

#### **NOTICE**

The speed limit icon feature is for information only and does not replace the driver's responsibility to abide by all posted speed limit signs and to use safe driving judgment at all times. Garmin will not be responsible for any traffic fines or citations that you may receive for failing to follow all applicable traffic laws and signs.

Your route is marked with a magenta line on the map. If you depart from the original route, your device recalculates the route. A speed limit icon could appear as you travel on major roadways.

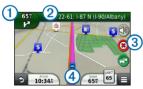

- Select 1 to view the next turn.
- Select 2 to view the turn list.
- Select 3 to stop the route you are currently navigating.
- Select 4 to view the Where Am I? page.

# Adding a Stop

Before you can add a stop, you must be navigating a route.

- 1 From the map, select > Where To?.
- 2 Search for the extra stop.
- 3 Select the stop from the search results.
- 4 Select Go!.
- 5 Select Add to Active Route.

# Taking a Detour

While navigating an automobile route, you can use detours to avoid obstacles ahead of you, such as construction zones.

While navigating, select = > **Detour**.

## **About Traffic**

#### **NOTICE**

Garmin is not responsible for the accuracy or timeliness of the traffic information.

Traffic information may not be available in all areas or countries.

A traffic receiver is included in some packages. It is built into the vehicle power cable. The traffic receiver and device must be powered and in data range of a station transmitting traffic data to receive traffic information. You do not need to activate the subscription included with your traffic receiver.

The traffic icon ( ) changes color to indicate the severity of traffic conditions on your route or on the road you are currently traveling.

Go to www.garmin.com/traffic for more information.

# Positioning the Traffic Receiver

You can position the traffic receiver power cable for optimal traffic reception.

- Uncoil the cable.
- 2 Place the middle of the cable in a location with an unobstructed view of the sky, such as the dash.

**NOTE**: Do not rest the cable on the cable plug that connects to the vehicle power source.

Do not place the cable on the floor or underneath other objects.

# www.garmin.com/support

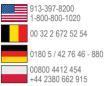

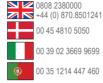

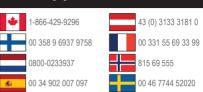

Garmin International, Inc. 1200 East 151st Street, Olathe, Kansas 66062, USA

#### Garmin (Europe) Ltd.

Liberty House, Hounsdown Business Park Southampton, Hampshire, SO40 9LR UK

#### **Garmin Corporation**

No. 68, Zhangshu 2nd Road, Xizhi Dist. New Taipei City, 221, Taiwan (R.O.C.) Garmin<sup>®</sup>, the Garmin logo, and nüvi<sup>®</sup> are trademarks of Garmin Ltd. or its subsidiaries, registered in the USA and other countries. nüMaps Guarantee<sup>™</sup> is a trademark of Garmin Ltd. or its subsidiaries. These trademarks may not be used without the express permission of Garmin.

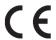